# My HealtheVet

 VA Allergies & Adverse Reactions User Guide

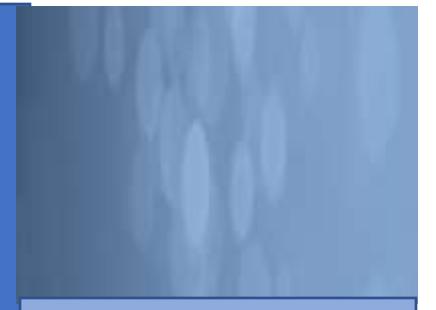

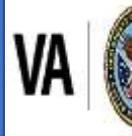

U.S. Department of Veterans Affairs Veterans Health Administration My HealtheVet

## **Contents**

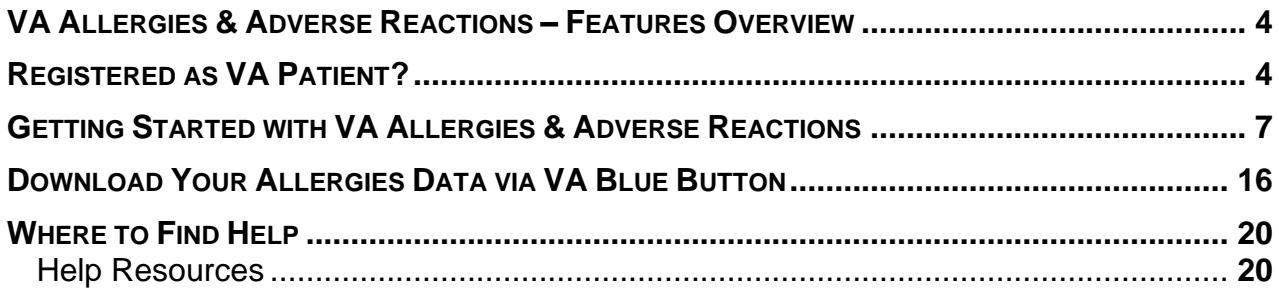

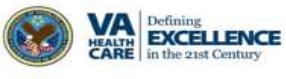

## **Table of Figures**

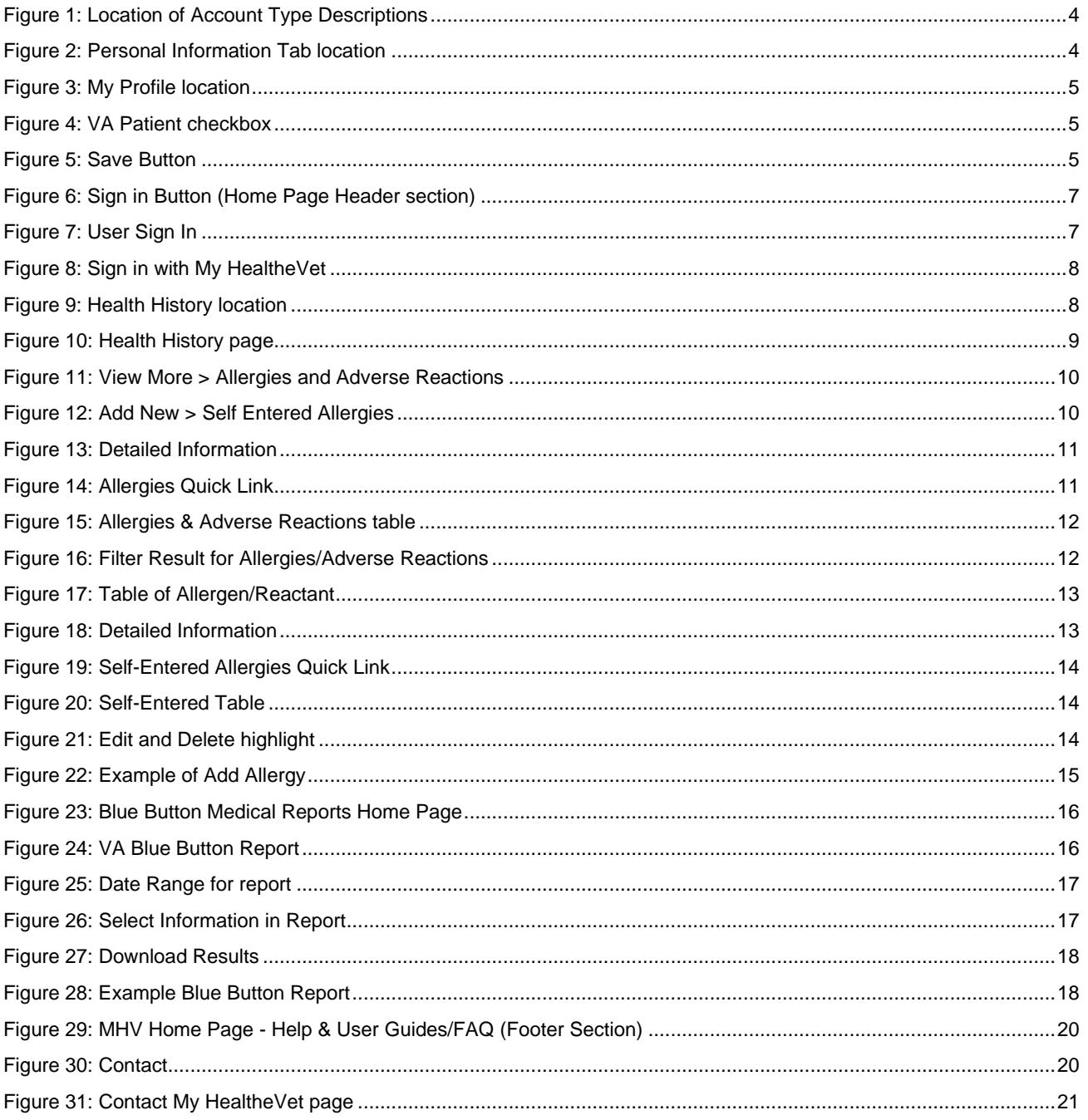

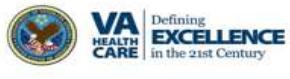

## <span id="page-3-0"></span>**VA Allergies & Adverse Reactions – Features Overview**

VA Allergies is a My HealtheVet feature that helps you manage your allergies and adverse reactions. Access to this feature is based on your My HealtheVet account type. There are two account types available: Basic and Premium. For more information about these accounts, go to [My HealtheVet Account Types](https://mhv-syst.myhealth.va.gov/web/myhealthevet/my-healthevet-account-types) page. My HealtheVet users with a Basic account, can selfenter their allergies and adverse reactions. My HealtheVet users registered as a **VA Patient** or **CHAMPVA beneficiary** with a Premium account can also view their allergies and adverse reactions listed in their VA medical record. You cannot add a new allergy to your VA Allergies and Adverse Reactions from your VA medical record. If you have an allergy and adverse reaction that is not listed, tell your VA health care team.

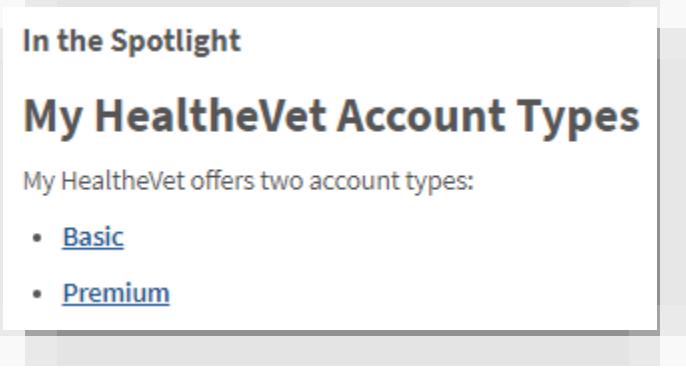

Figure 1: Location of Account Type Descriptions

## <span id="page-3-2"></span><span id="page-3-1"></span>**Registered as VA Patient?**

If you have already registered for a My HealtheVet account and need to check that you have registered as a **VA Patient** or **CHAMPVA beneficiary**, you can do the following:

(1) Select the **Personal Information** tab [\(Figure](#page-3-3) [2](#page-3-3)).

<span id="page-3-3"></span>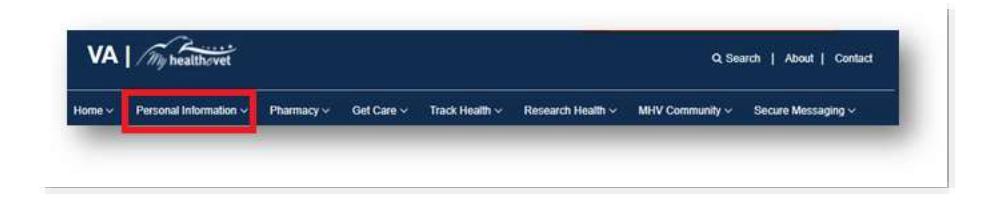

Figure 2: Personal Information Tab location

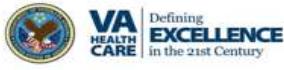

(2) Select the **My Profile** sub-tab [\(Figure 3\)](#page-4-0)

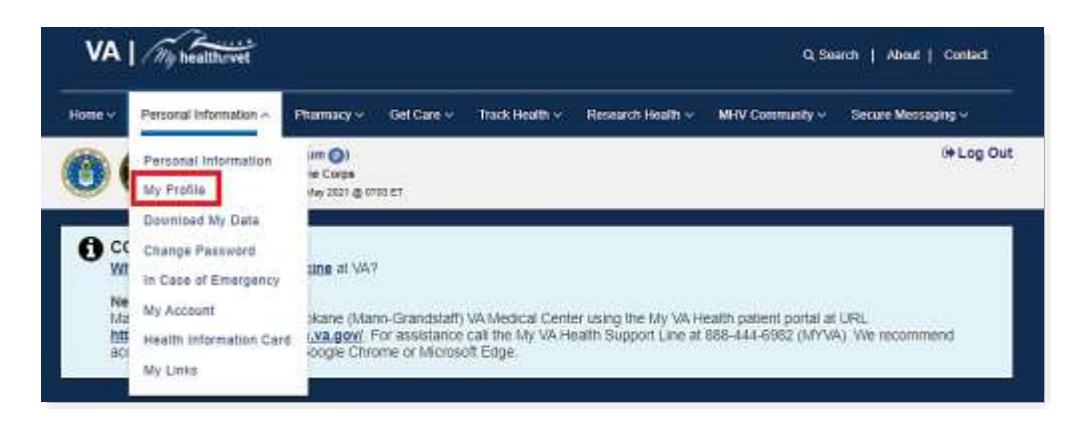

Figure 3: My Profile location

- <span id="page-4-0"></span>(3) Under **What is Your Relationship to VA**, if you use the VA Health Care System, make sure you select the **VA Patient** checkbox [\(Figure 4\)](#page-4-1).
	- o Check select **VA Patient** or **CHAMPVA Beneficiary**. This will put a checkmark in the box.

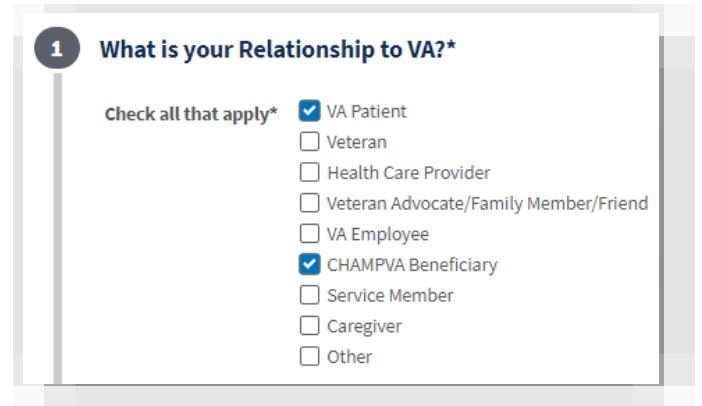

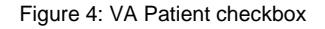

<span id="page-4-2"></span><span id="page-4-1"></span>(4) Select the **Save** button at the bottom of the screen [\(Figure 5\)](#page-4-2).

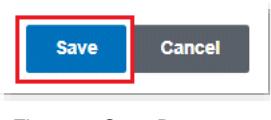

#### Figure 5: Save Button

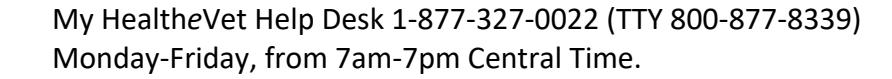

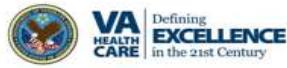

## **VA Allergies & Adverse Reactions**

The VA Blue Button is a way to download or print your VA allergies and adverse reactions. You can also use [Secure Messaging](https://www.myhealth.va.gov/mhv-portal-web/secure-messaging) (My Health*e*Vet > Secure Messaging) to send a message to your participating health care team. You can alert them to new allergies and how you reacted.

Having a copy of your health information may help you better manage your health care. You can share this information with your VA health care team. If you visit a non-VA health care provider, the VA Blue Button makes it easy to share with them, too. VA Blue Button helps you become a partner with members of your health care team.

You can also download your allergies and adverse reaction data to a computer or other device (such as a CD, thumb drive, or mobile device). This lets you take your personal health information with you. You can choose to share this with your VA health care team, caregivers, or non-VA provider.

You can get your VA Blue Button information in two file formats. You can download it in a format that is easy to read and print (.pdf file) or a simple text format (.txt file).

**Please be aware:** Anytime you open/download a .pdf file, you create a temporary file on the computer you are using. There is a risk of exposing your information when you download a .pdf file, especially on public or shared computers. Learn more about [protecting your personal](https://www.myhealth.va.gov/mhv-portal-web/web/myhealthevet/protecting-your-personal-health-information)  [health information.](https://www.myhealth.va.gov/mhv-portal-web/web/myhealthevet/protecting-your-personal-health-information)

**NOTE:** *You are the only one who can access your health information in My Health*e*Vet. You choose with whom to share your information. If you want someone else to have access to your health information, you must give it to that person.*

*You are responsible for protecting your personal health information when you print or download it. It is important to protect your information. Protect this information the same way you would protect your banking or credit card information. Do not leave your printed information in a printer. Do not save your downloaded information to a public computer. When using a public computer, save your health information to a CD or a thumb drive. Remember to take the CD or thumb drive with you when you finish.*

### Back to Top

**EXCELLENCE** 

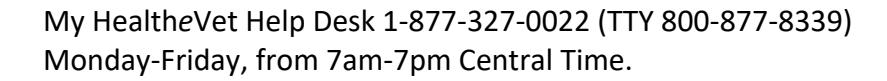

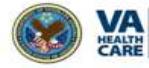

## <span id="page-6-0"></span>**Getting Started with VA Allergies & Adverse Reactions**

The following information is the step-by-step process to access VA Allergies & Adverse Reactions.

### **Step 1 – Sign in to My Health***e***Vet**

(1) Sign into your My HealtheVet account, by selecting the **Sign in** button on the right side of the screen to access VA Allergies & Adverse Reactions [\(Figure 6\)](#page-6-1).

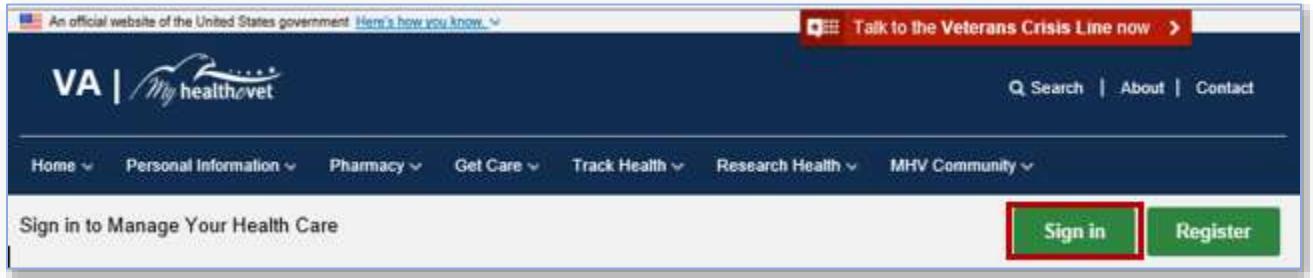

Figure 6: Sign in Button (Home Page Header section)

- <span id="page-6-1"></span>• You must have already registered as a VA Patient.
- If you do **not** have a My HealtheVet account, register by selecting the **Register** button on the right side of the screen and complete the registration form.
- (2) When the **User Sign In** page displays, click the **Sign in with My Health***e***Vet** button [\(Figure 7\)](#page-6-2).

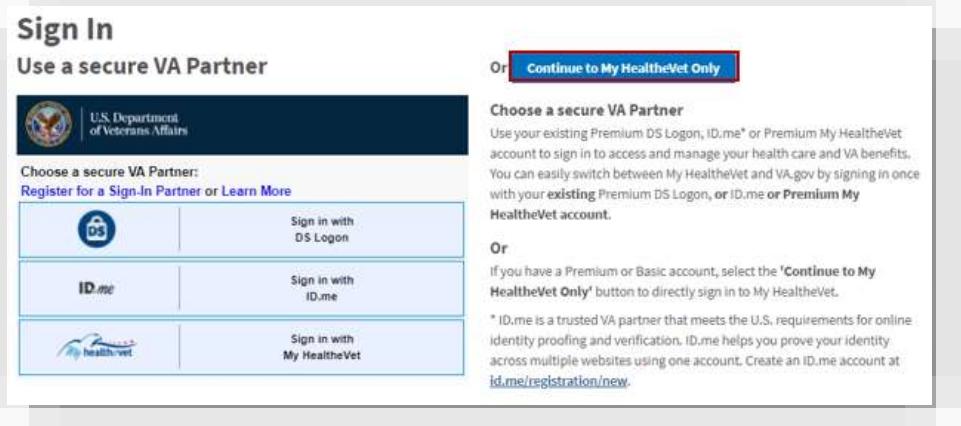

Figure 7: User Sign In

<span id="page-6-2"></span>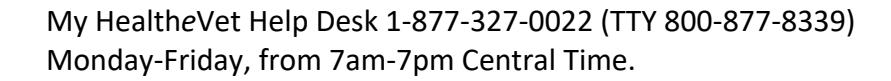

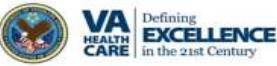

(3) The **Sign in with My HealtheVet** page [\(Figure 8\)](#page-7-0) will display.

(4) Enter your **User ID** and **Password** [\(Figure 8\)](#page-7-0).

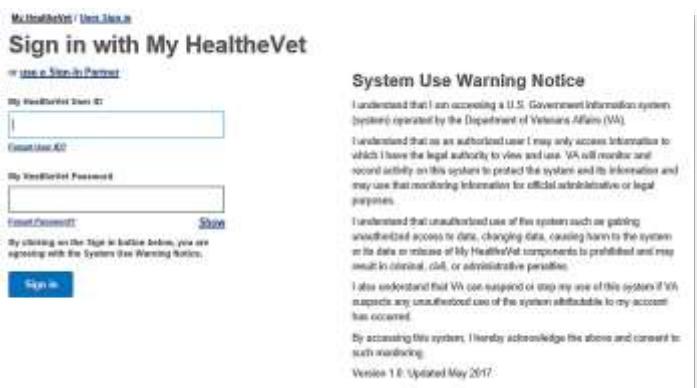

Figure 8: Sign in with My HealtheVet

### <span id="page-7-0"></span>**Step 2 – Accessing VA Allergies & Adverse Reactions**

After logging in to your My HealtheVet account, select **Track Health** then **Health History** [\(Figure 9\)](#page-7-1)**:**

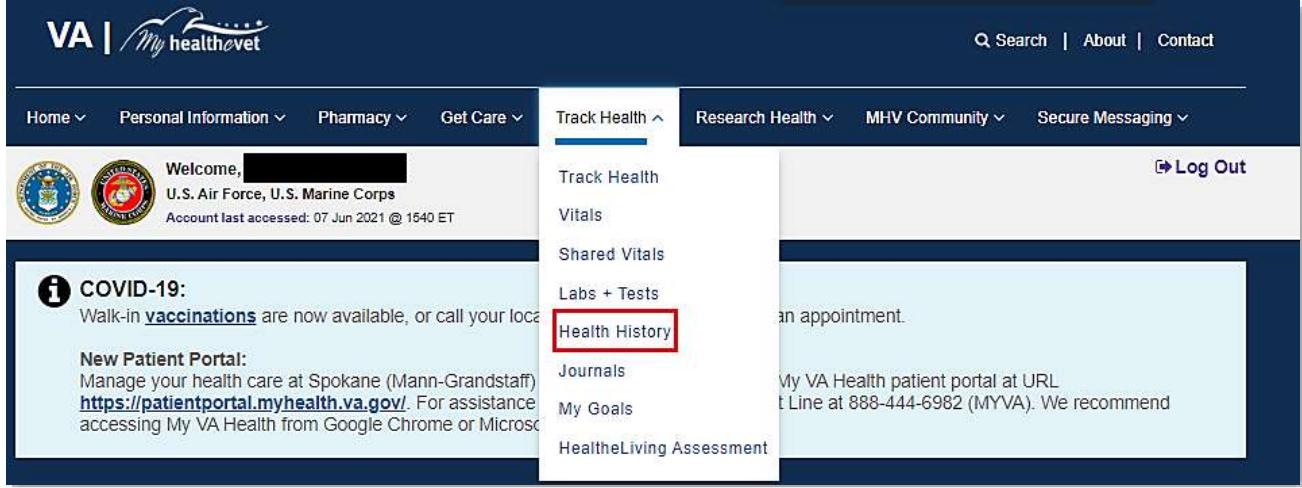

<span id="page-7-1"></span>Figure 9: Health History location

### Back to Top

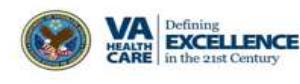

### **Step 3 –Access VA Allergies & Adverse Reactions/Self-Entered Allergies Logs**

On the Health History page, a log(s) displays: **Self-Entered Allergies** and **VA Allergies & Adverse Reactions** (if you are registered as a VA Patient). The logs(s) display your five most recent entries [\(Figure 10\)](#page-8-0).

#### My HealtheVet / Track Health / Health History Your information update is complete **Track Health** Vitals **Health History Shared Vitals** Information last updated in My HealtheVet on 06/07/2021 at 16:57 Labs + Tests Within the Health History section are several logs that help you keep **Health History** track of your health records. If you are a VA patient it may also include information from your VA electronic health record. These records will Allergies have VA in the title. Health History has information about Allergies and Adverse Reactions, Immunizations, Family Health History, and Immunization more. For a quick glance of your Health History, some logs display Medical Events your five most recent entries. Select "View More" to see all the entries. Remember to select the Personal Health Summary and print out a Personal Health Summary personalized report of your health history to take to your health care **Family Health History** provider. You can also use the VA Blue Button to view, print or download information from your Health History section. Military Health History Journals My Goals **VA ALLERGIES & ADVERSE REACTIONS SELF-ENTERED ALLERGIES HealtheLiving Assessment** Allergy Date **Allergen/Reactant** Date 01/08/2020 PRAZOSIN test-18 Wed 02/17/2021 TETRACYCLINE 01/13/2016 Wed 12/02/2020 test-17-allergy 11/21/2013 **PENICILIN** Wed 10/07/2020 Tree pollen 05/10/2013 ADHESIVE TAPE Sat 08/29/2020 HothxTesting **TETANUS TOXOID** 01/31/2013 Man 05/05/2014 ñowers **Add New** View More > View More >

<span id="page-8-0"></span>Figure 10: Health History page

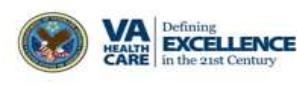

(1) On the **VA Allergies & Adverse Reactions** log, select **View More>** [\(Figure 10:](#page-8-0) [Health History page](#page-8-0) to view all entries [\(Figure 11\)](#page-9-0).

| <b>Track Health</b>                                                         |                   | <b>Allergies and Adverse Reactions</b>                           |                                                                           |                                    |                 |
|-----------------------------------------------------------------------------|-------------------|------------------------------------------------------------------|---------------------------------------------------------------------------|------------------------------------|-----------------|
| <b>Vitals</b>                                                               |                   | Personal Health Journal of                                       |                                                                           |                                    |                 |
| <b>Shared Vitals</b>                                                        |                   | Information last updated in My HealtheVet on 06/07/2021 at 16:57 |                                                                           |                                    |                 |
| Labs + Tests                                                                |                   | Allergies and Adverse Reactions Summary                          |                                                                           | <b>O</b> User Guide A Print O Help |                 |
| <b>Health History</b><br>Allergies                                          |                   | VA facilities. Select an allergen/reactant to view the details.  | The following lists all of your allergies and adverse reactions from your |                                    |                 |
| Immunization                                                                | Filter Result     |                                                                  |                                                                           |                                    |                 |
| <b>Medical Events</b>                                                       |                   |                                                                  | Select a source below and click the "Go" button to view the results.      |                                    |                 |
| Personal Health Summary<br>Family Health History<br>Military Health History |                   | Source O VA<br>Self-Entered<br>Both                              | GO                                                                        |                                    |                 |
| Journals<br>My Goals                                                        | Date Entered<br>٥ | Allergen/Reactant<br>٥                                           | Reaction/Side Effect C                                                    | Location <sub>C</sub>              | Source<br>٥     |
| <b>HealtheLiving Assessment</b>                                             | 01/08/2020        | <b>PRAZOSIN</b>                                                  | ORTHOSTATIC<br><b>HYPOTENSION</b>                                         | Portland OR VAMC                   | VA.             |
|                                                                             | 01/13/2016        | <b>TETRACYCLINE</b>                                              | GENERALIZED RASH                                                          | Portland OR VAMO                   | UA:             |
|                                                                             | 11/21/2012        | PENICILLIN                                                       | <b>URTICARIA</b>                                                          | Walla Walla WA VAMC                | VA.             |
|                                                                             | 05/10/2013        | ADHESIVE TAPE                                                    | PRURITUS                                                                  | Portland OR VAMC                   | VA:             |
|                                                                             | 01/31/2013        | <b>TETANUS TOXOID</b>                                            |                                                                           | Alaska VA Haalthrane<br>System.    | VA <sup>1</sup> |
|                                                                             | 12/01/2011        | <b>MAALOX ANTACID</b>                                            | ANAPHYLAXIS                                                               | Portland OR VAMC                   | VA.             |
|                                                                             |                   |                                                                  |                                                                           |                                    |                 |

Figure 11: View More > Allergies and Adverse Reactions

<span id="page-9-0"></span>(2) On the **Self-Entered Allergies** log, select **Add New** [\(Figure 10\)](#page-8-0) to add new entries. Click **View More>** to view all entries [\(Figure 12\)](#page-9-1).

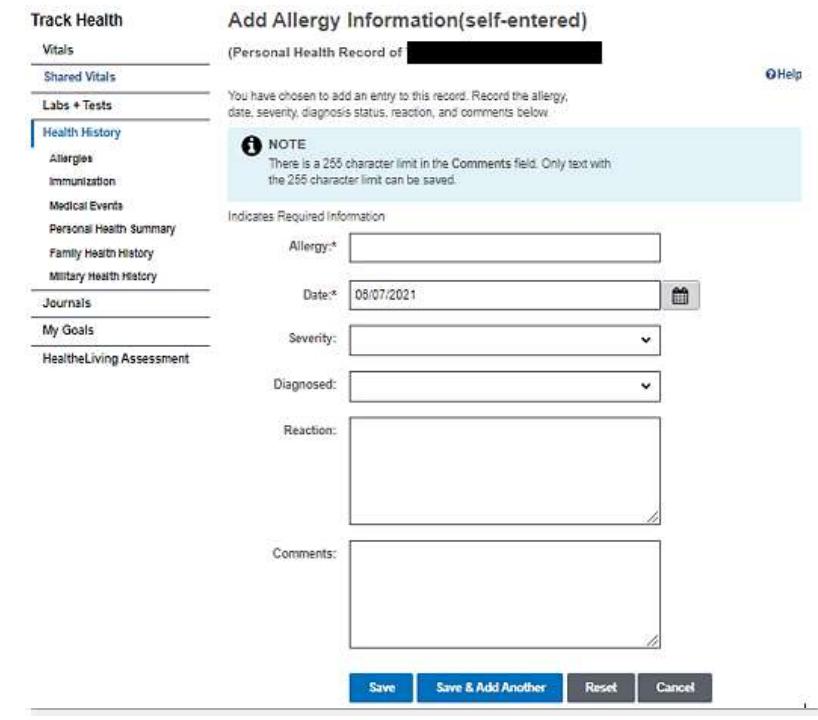

<span id="page-9-1"></span>Figure 12: Add New > Self Entered Allergies

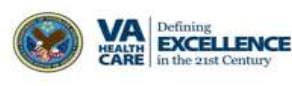

#### Back to Top

(3) On the VA Allergies & Adverse Reaction Table, select a date for detailed information on the Allergen/Reactant [\(Figure 13\)](#page-10-0).

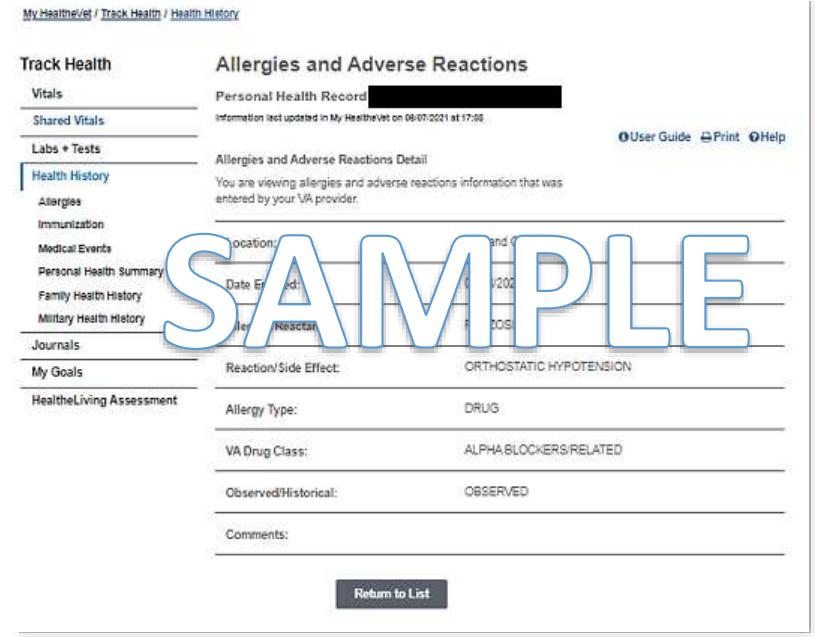

Figure 13: Detailed Information

## <span id="page-10-0"></span>**Step 4 – Access VA Allergies & Adverse Reactions via Quick Link**

On the Health History page, select the **Allergies** [\(Figure 14\)](#page-10-1) quick link which takes you to Allergies and Adverse Reactions Summary page [\(Figure 15\)](#page-11-0).

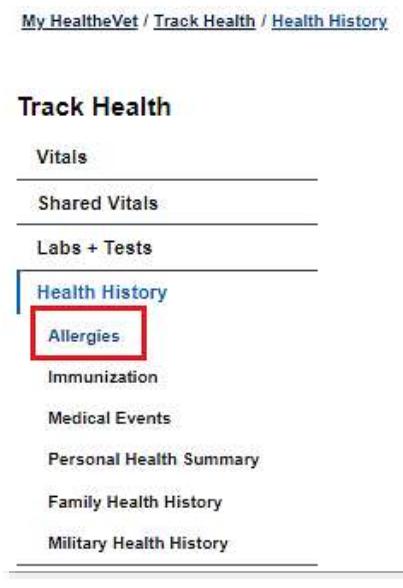

Figure 14: Allergies Quick Link

<span id="page-10-1"></span>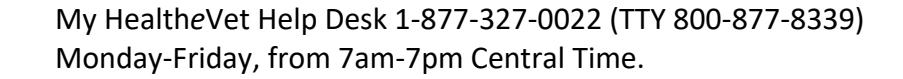

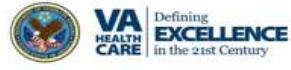

## **VA Allergies & Adverse Reactions**

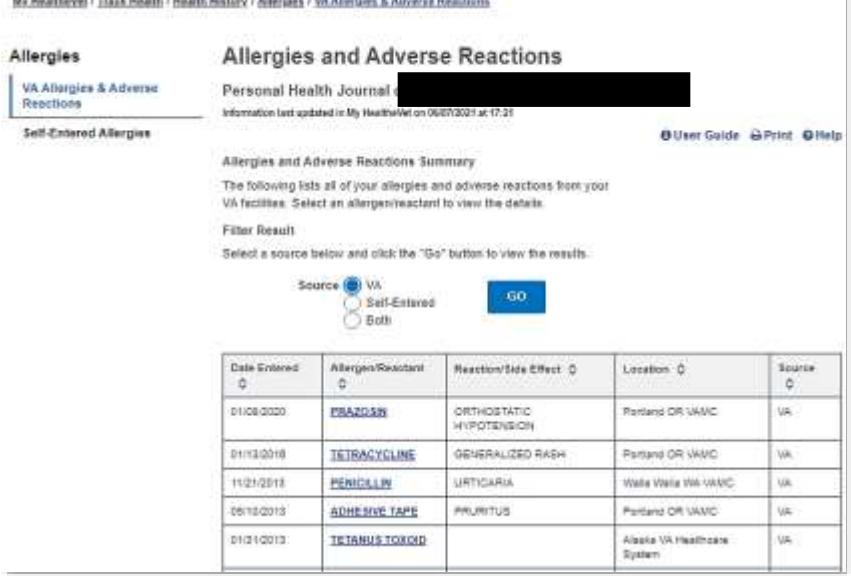

Figure 15: Allergies & Adverse Reactions table

<span id="page-11-0"></span>The Allergies and Adverse Reactions Summary page provides a detailed list of allergies and adverse reactions from your VA medical record. You can filter your results by selecting a **Source** and then **GO** [\(Figure 16\)](#page-11-1).

My HealtheVet / Track Health / Health History / Allergies / VA Allergies & Adverse Reactions

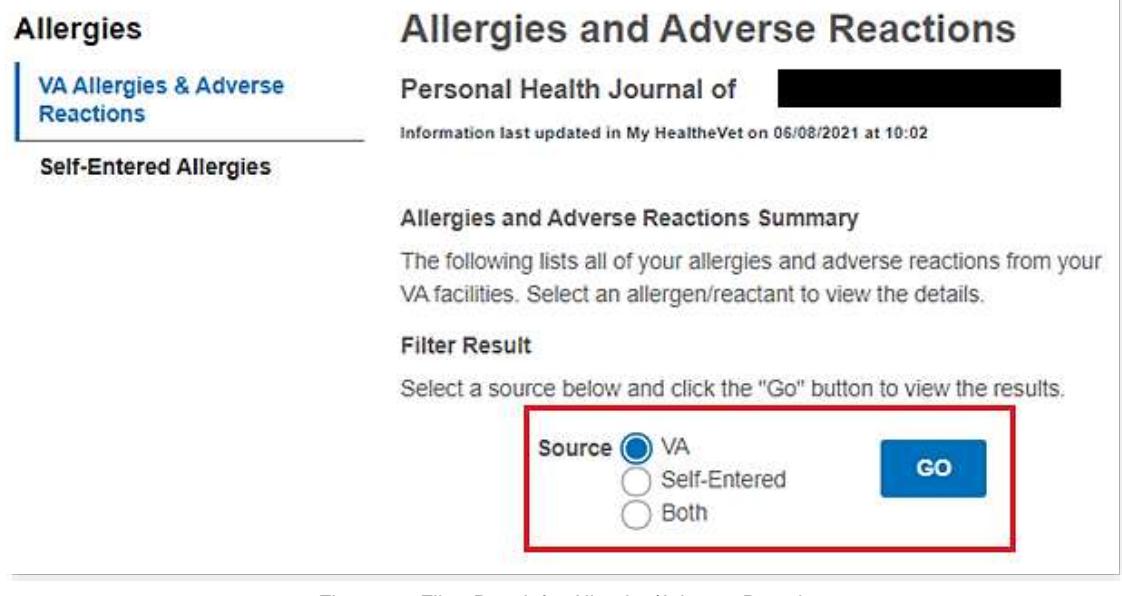

Figure 16: Filter Result for Allergies/Adverse Reactions

<span id="page-11-1"></span>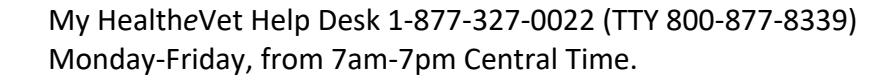

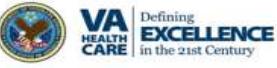

Select a hyperlink in the Allergen/Reactant column [\(Figure 17\)](#page-12-0) for detailed information on the selected item [\(Figure 18\)](#page-12-1).

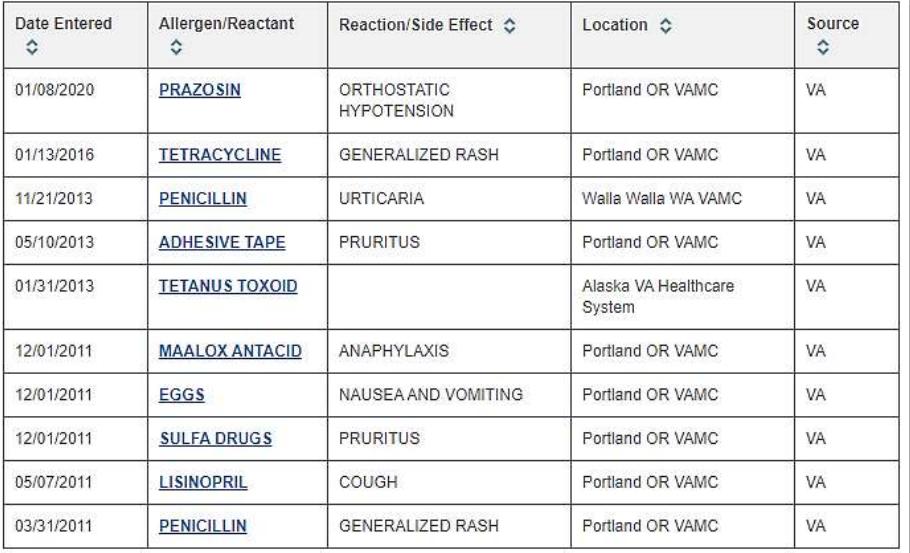

Figure 17: Table of Allergen/Reactant

<span id="page-12-0"></span>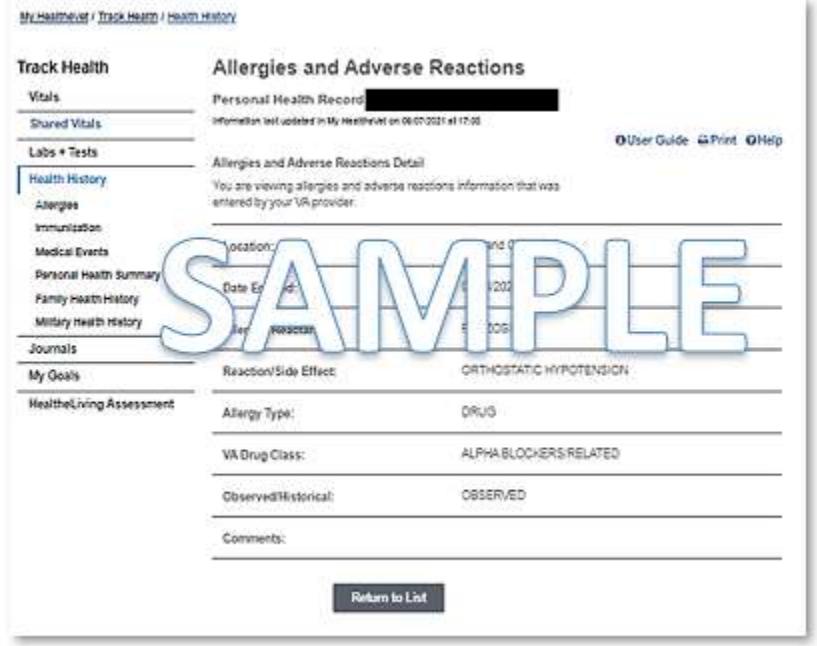

<span id="page-12-1"></span>Figure 18: Detailed Information

### Back to Top

13

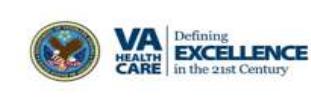

## **Step 5 – Access Self-Entered Allergies via Quick Link**

On the **Allergies and Adverse Reactions** Summary page, click on the **Self-Entered Allergies** quick link to be taken to the Self-Entered Allergies page [\(Figure 19\)](#page-13-0).

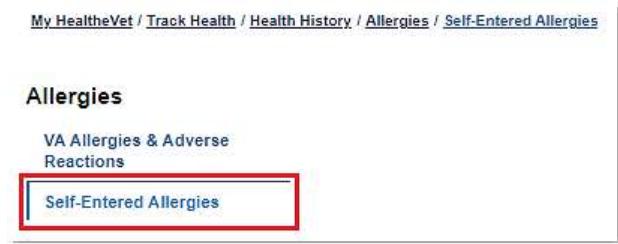

Figure 19: Self-Entered Allergies Quick Link

<span id="page-13-0"></span>(1) Select an allergy for detailed information [\(Figure 20\)](#page-13-1).

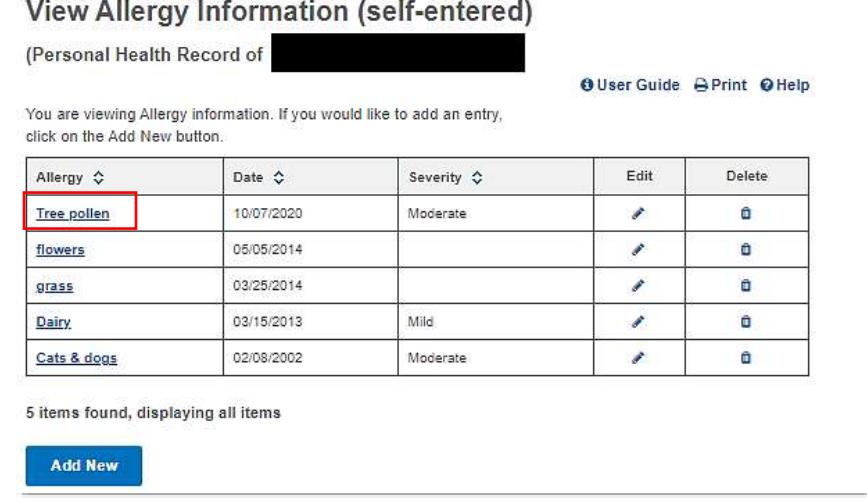

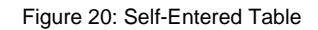

<span id="page-13-1"></span>(2) Select **Edit** and **Delete** column to change an allergy entry and remove an allergy entry respectively [\(Figure 21\)](#page-13-2).

| O User Guide Print O Help<br>You are viewing Allergy information. If you would like to add an entry,<br>click on the Add New button |            |                     |      |        |  |  |  |  |
|----------------------------------------------------------------------------------------------------|------------|---------------------|------|--------|--|--|--|--|
| Allergy ☆                                                                                                    | Date &     | Severity $\diamond$ | Edit | Delete |  |  |  |  |
| <b>Tree pollen</b>                                                                                                    | 10/07/2020 | Moderate            | v    | Ŵ      |  |  |  |  |
| flowers                                                                                                    | 05/05/2014 |                     | v    | û      |  |  |  |  |
| grass                                                                                                    | 03/25/2014 |                     | v    | û      |  |  |  |  |
| Dairy                                                                                                    | 03/15/2013 | Mild                | í    | û      |  |  |  |  |
| Cats & dogs                                                                                                    | 02/08/2002 | Moderate            | i.   | û      |  |  |  |  |

Figure 21: Edit and Delete highlight

<span id="page-13-2"></span>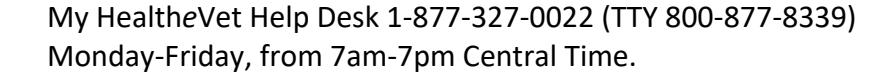

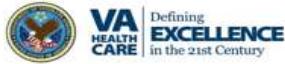

(3) To add an allergy entry, select the **Add New** button and complete the entries (Be sure to complete the required fields **\***) [\(Figure 22\)](#page-14-0).

Select **Save**, **Save & Add Another**, **Reset** or the **Cancel** button for the next action you want to take.

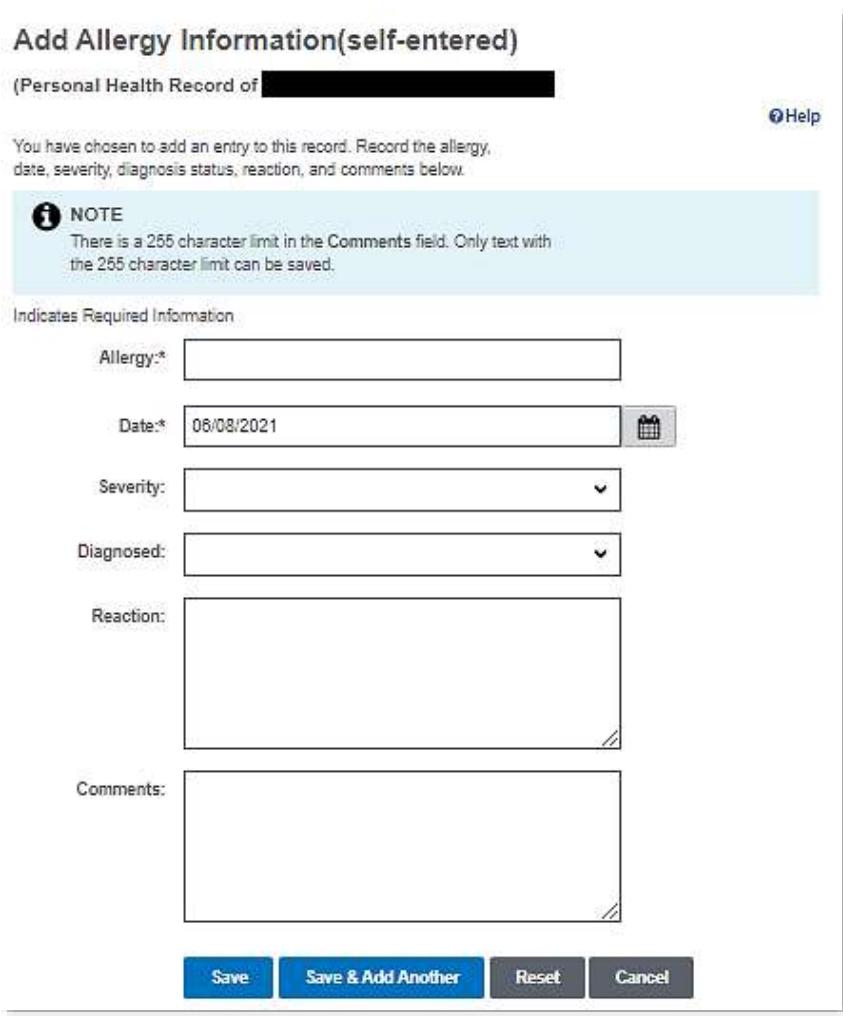

<span id="page-14-0"></span>Figure 22: Example of Add Allergy

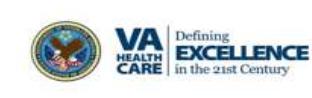

## <span id="page-15-0"></span>**Download Your Allergies Data via VA Blue Button**

To download your data using the **VA Blue Button** feature**:**

(1) Select the **Blue Button Medical Reports** link on the dashboard on the home page [Figure 23\)](#page-15-1).

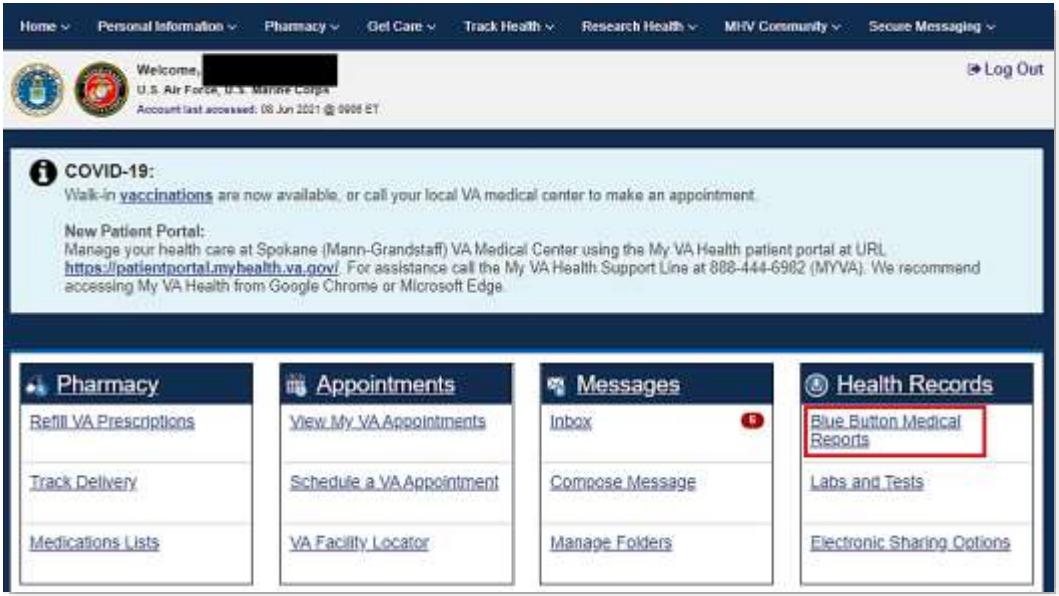

Figure 23: Blue Button Medical Reports Home Page

<span id="page-15-1"></span>(2) Select **VA Blue Button Report** [\(Figure 24\)](#page-15-2).

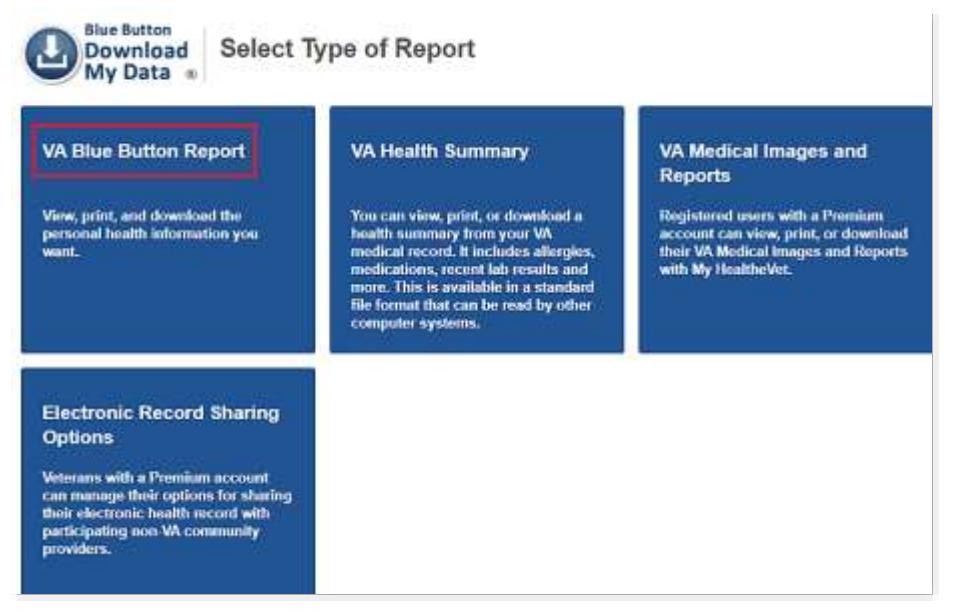

Figure 24: VA Blue Button Report

<span id="page-15-2"></span>(3) Select a date range [\(Figure 25\)](#page-16-0).

My Health*e*Vet Help Desk 1-877-327-0022 (TTY 800-877-8339) Monday-Friday, from 7am-7pm Central Time.

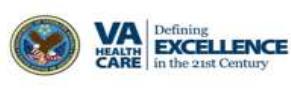

## **VA Allergies & Adverse Reactions**

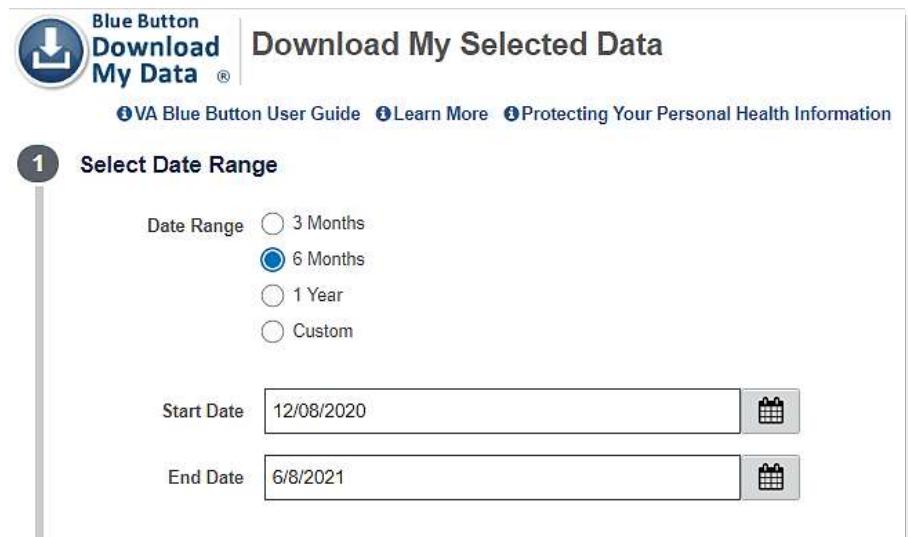

Figure 25: Date Range for report

<span id="page-16-0"></span>(4) Choose **VA Allergies**, **Allergies, Self-Reported** or **All of the Above** [\(Figure 26\)](#page-16-1). (5) Click **Submit**

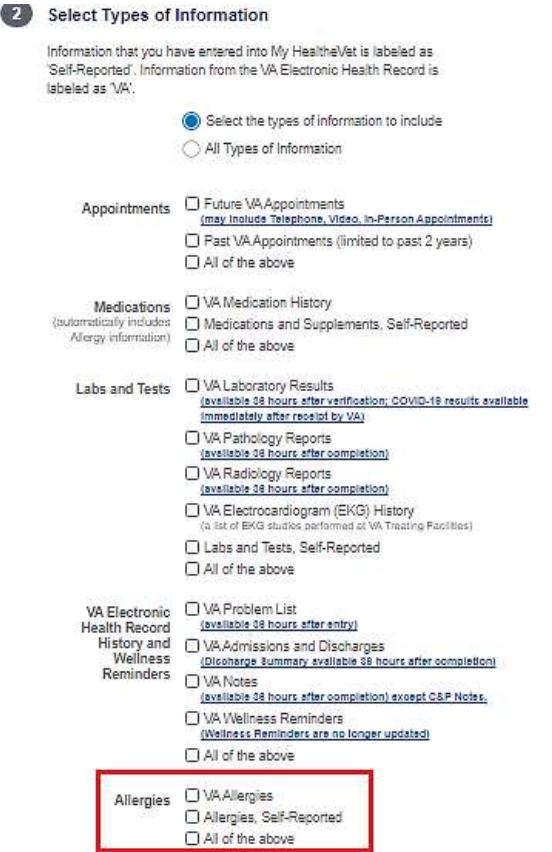

Figure 26: Select Information in Report

Back to Top

<span id="page-16-1"></span>(6) Select **View**/**Download PDF** or **View**/**Download TXT\*** [\(Figure 27\)](#page-17-0).

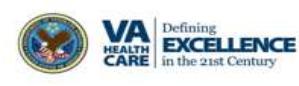

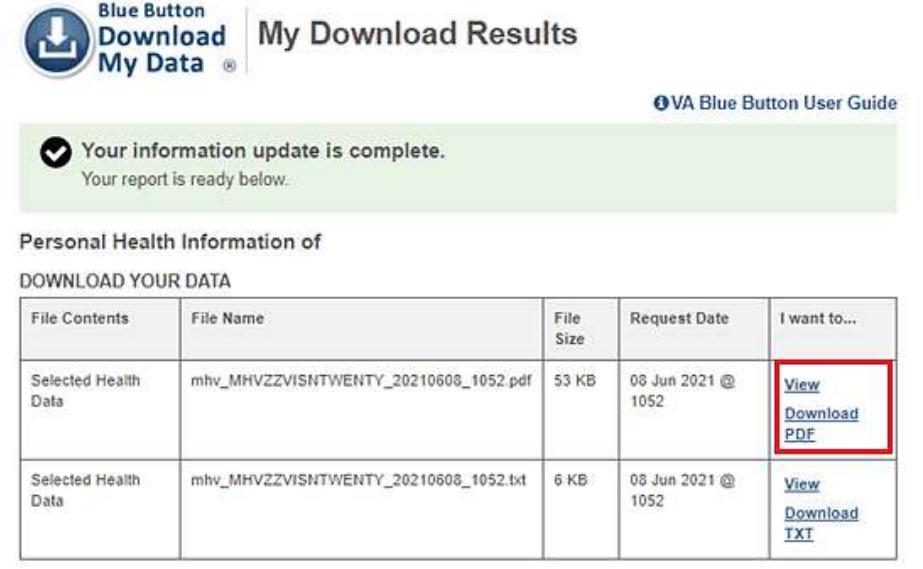

#### Figure 27: Download Results

<span id="page-17-0"></span>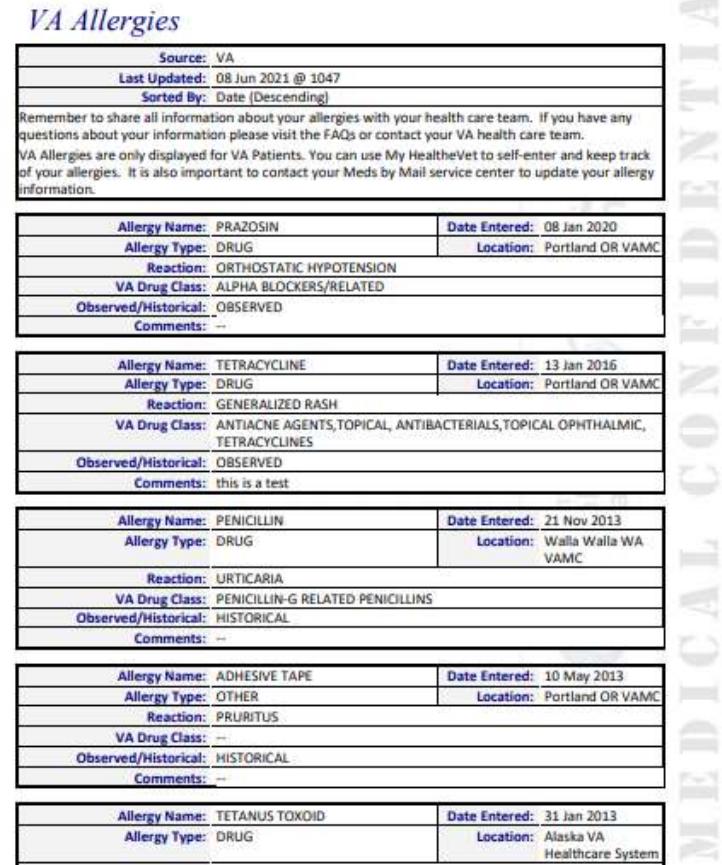

<span id="page-17-1"></span>Figure 28: Example Blue Button Report

## Back to Top

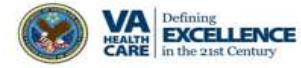

\* You can get your **VA Blue Button** information in two file formats. You can download it in a format that is easy to read and print (PDF file) or as a simple text format (TXT file). You may wish to review the information in your account first to be sure it is up to date before you download it.

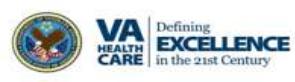

## <span id="page-19-0"></span>**Where to Find Help**

### <span id="page-19-1"></span>**Help Resources**

- (1) Select **Help & User Guides** *(*[Figure 29](#page-19-2)*)* for general guidance on using My Health*e*Vet and User Guides for My Health*e*Vet features.
- (2) Select **FAQ** [\(Figure 29\)](#page-19-2) to go to **Frequently Asked Questions** and get commonly asked questions and answers about Prescription Refills.

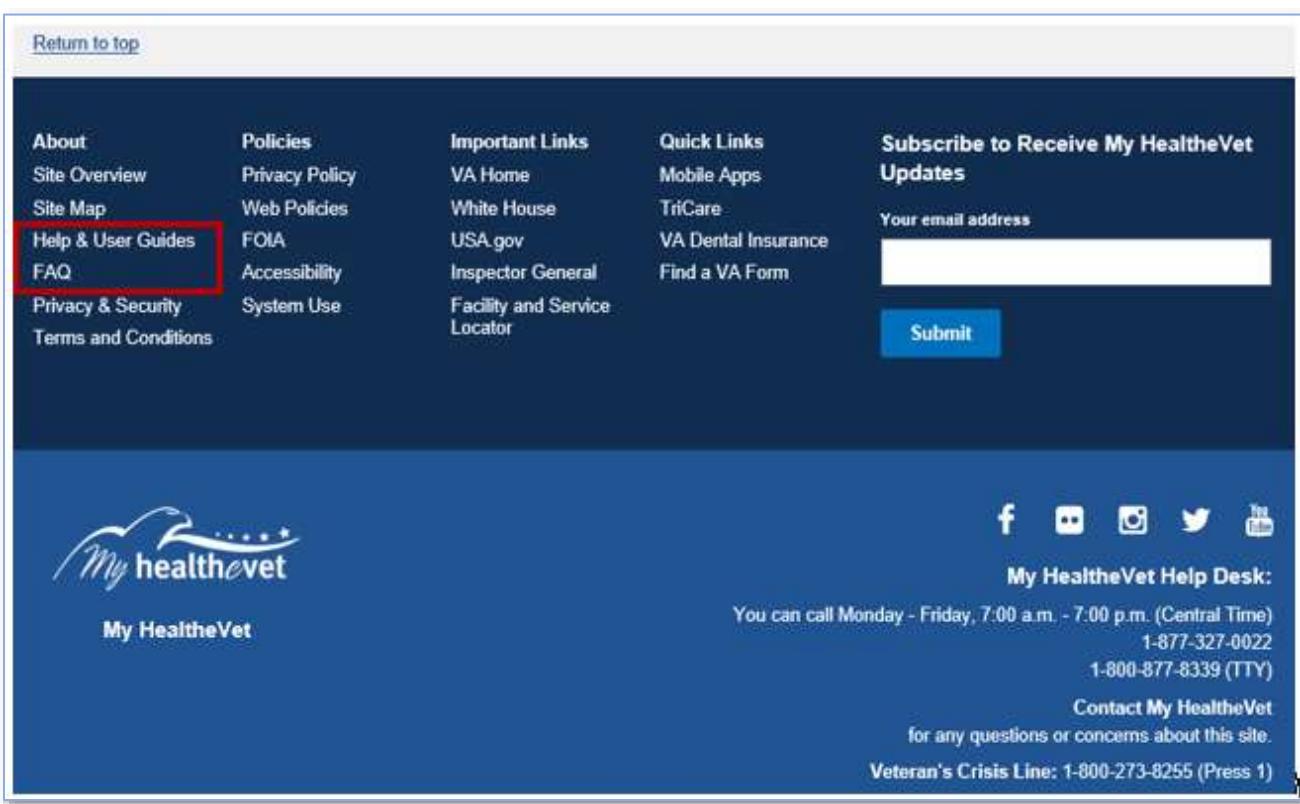

Figure 29: MHV Home Page - Help & User Guides/FAQ (Footer Section)

<span id="page-19-2"></span>(3) Select **Contact** ([Figure 30](#page-19-3)) to send a message to the My HealtheVet Help Desk or contact them at 1-877-327-0022, Monday - Friday, 7:00 a.m. - 7:00 p.m. (Central Time). For TTY, call 1-800-877-8339 or dial 711.

<span id="page-19-3"></span>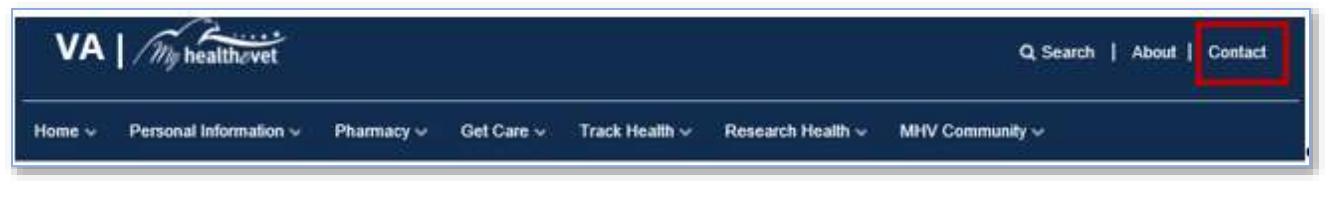

Figure 30: Contact

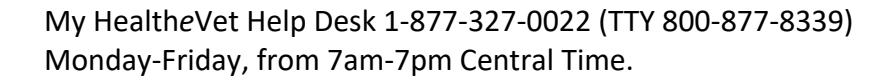

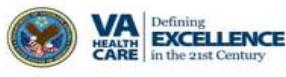

The **Contact** My HealtheVet page will appear [\(Figure 31\)](#page-20-0).

My HealtheVet / Contact MHV **Contact My HealtheVet** We love hearing from our users and value your feedback. If you need help, want to alert us to a concern, share information about a feature, or tell us how we are doing, you have an easy way to contact us. If you have a question, we may already have what you are looking for. Check below to find a quick and easy answer to some of our more common questions. Common Issues · Forgotten User ID · Forgotten password . How to Increase font size · Find a VA facility near you . Upgrading to a Premium My HealtheVet Account: What do I need to know? · Your health care team and My HealtheVet . How can I get Information about my VA benefits? · What is VA Blue Button? · View Frequently Asked Questions If you need additional help, send us details using this form. You can also call 1-877-327-0022 Monday - Friday, 7:00 a.m. - 7:00 p.m. (Central Time). Or, 1-800-877-8339 (TTY) Note: When selecting this form, the Contact Us form is displayed on a secure site contracted to VA. When you complete the Contact Us form and select Submit, the information on that form will be stored on the secure contracted site. Updated July 1, 2020

<span id="page-20-0"></span>Figure 31: Contact My HealtheVet page

#### Back to Top

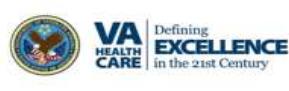